## Solidworks EDU certifikace

## Několik slov úvodem (leden2024)

Před certifikací musí mít student na VirtualTester vytvořený účet. Tento účet je vázán na studentský email. Učet si student založí zde: <https://3dexperience.virtualtester.com/>

Pokud student nesloží úspěšně zkoušku musí 14 dní počkat, než může zkoušku opakovat.

Pokud chce student skládat vyšší stupně certifikací musí mít jako první úspěšně složenu základní zkoušku CSWA.

## Založení studentského účtu

Na stránce virtuál tester je student povinen vytvořit si účet, a to pomocí školního emailu.

Klikneme na tento odkaz:<https://3dexperience.virtualtester.com/>

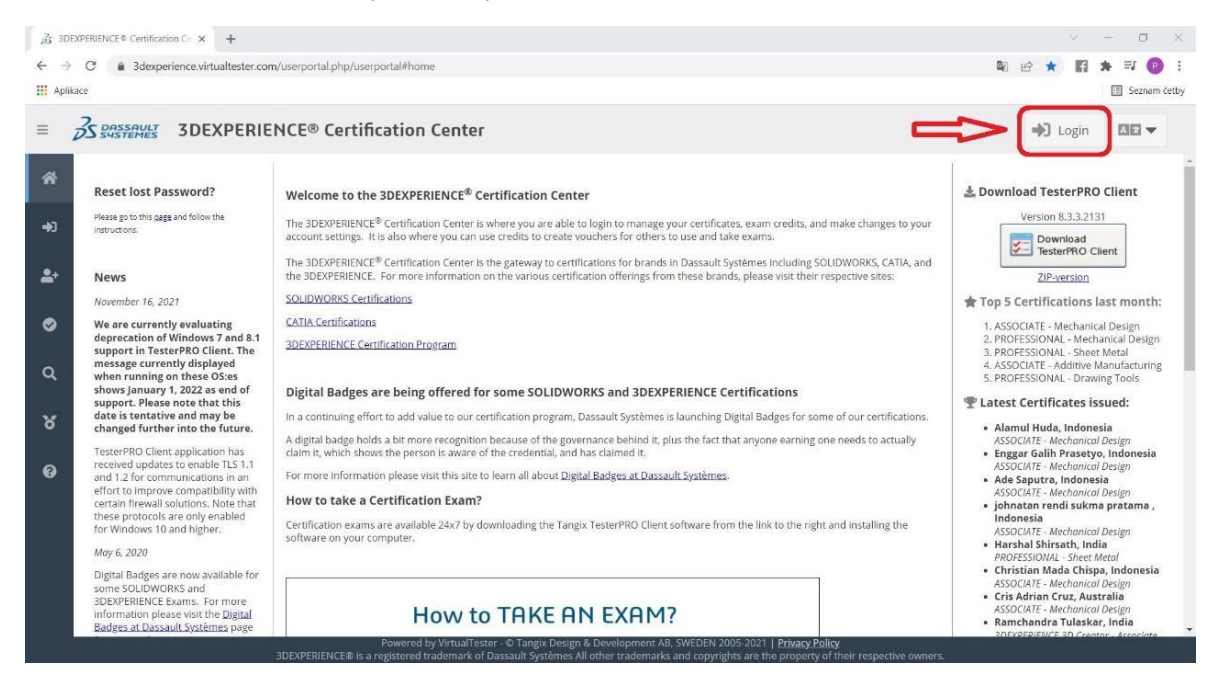

V pravém horní rohu vybereme možnost login. A na následující stránce zvolíme možnost *create account.*

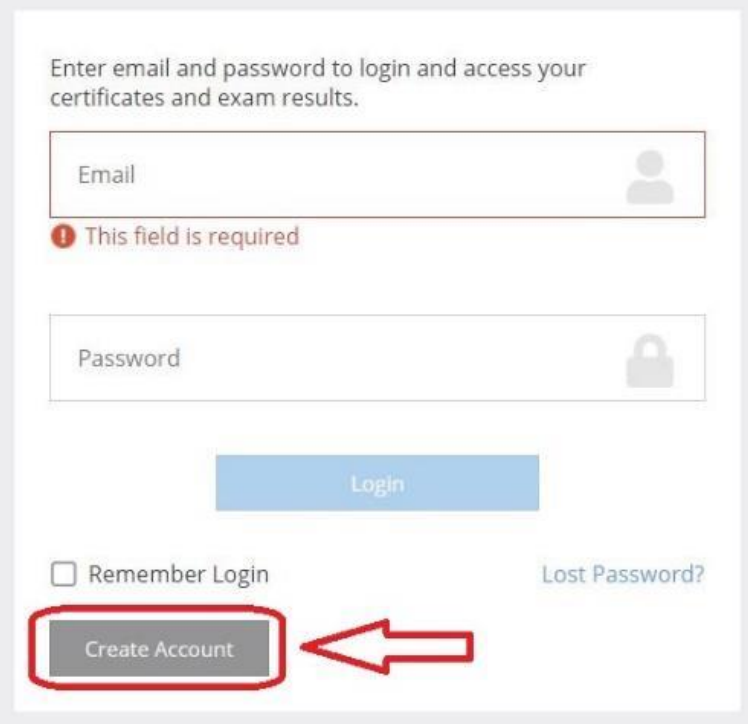

V následujícím formuláři student vyplní všechny potřebné údaje. Jak již bylo zmíněno, student musí použít školní email. Soukromé emaily nebudou uznány.

Pozn: Název a adresa školy by se měl shodovat s názvem školy, který byl zadán při žádosti o to stát se providerem, tj. **"Univerzita Obrany"**.

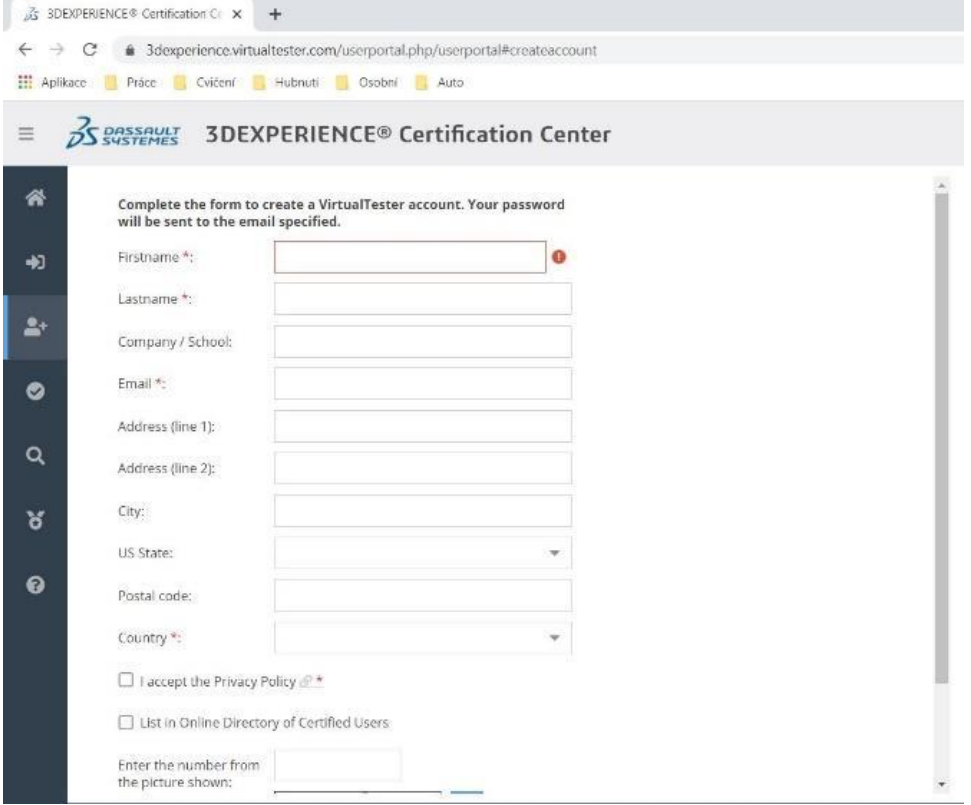

Po vyplnění údajů stačí kliknou ve spodní části na Create VirtualTester Account.

Nyní je třeba vyčkat na příchod potvrzujícího e-mailu. Cca 10-15 minut

## Přihlášení do TangixTester Pro client

Pozn: Doporučený postup je nejdříve vytvořit účet na VirtualTester a až potom se hlásit do TangixTesterPro Client.

Ze stránek stáhneme, naistalujeme a spustíme TangixTester Pro client.

https://software-virtualtester.s3.amazonaws.com/3dexperience/Tangix\_TesterPRO\_Client.exe

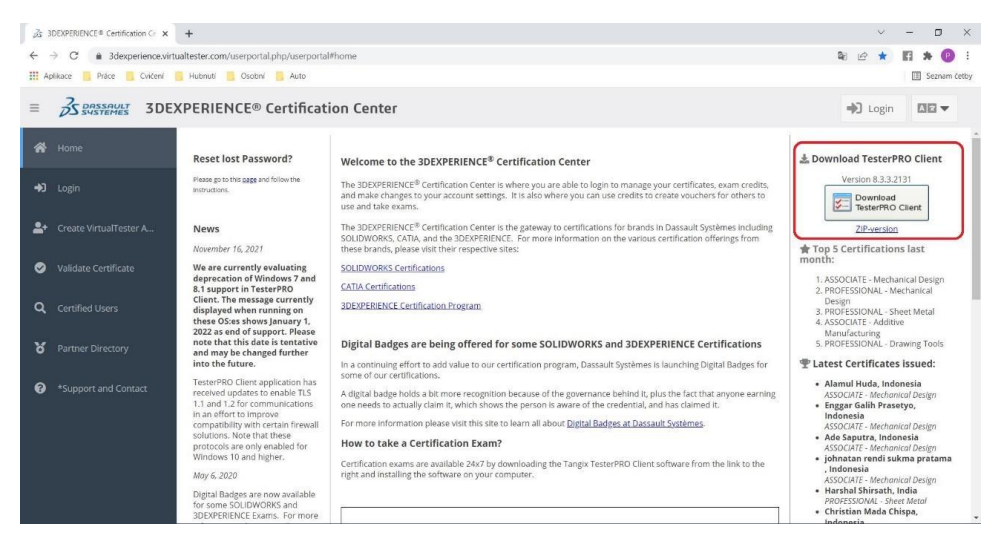

Spustíme program, vybereme požadovaný jazyk aplikace a dále pokračovat, a dostaneme se na další stránku. Zde není potřeba vytvářet nový účet, ale přepneme se do první možnosti, a studenti se přihlásí pomocí stejných údajů jako do Virtual Testeru.

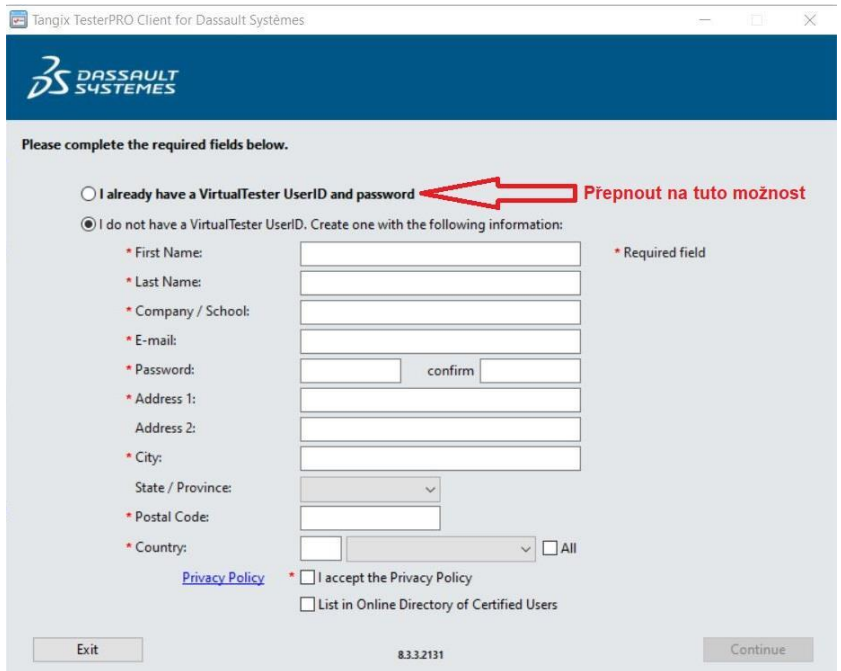

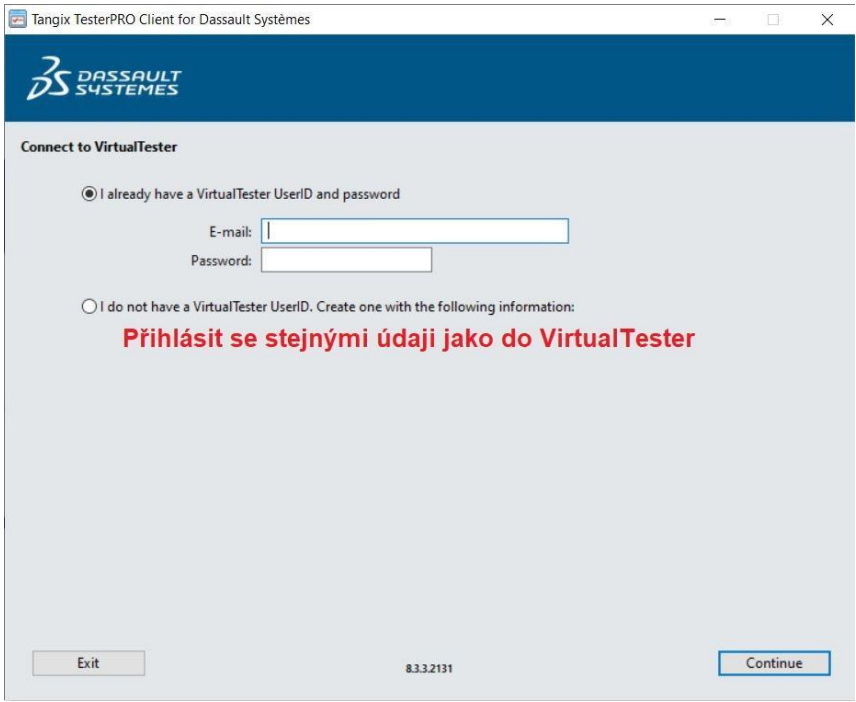

Po přihlášení by studenti měli vidět jakou zkoušku mohou složit.

Celou akci lze ztvárnit i graficky

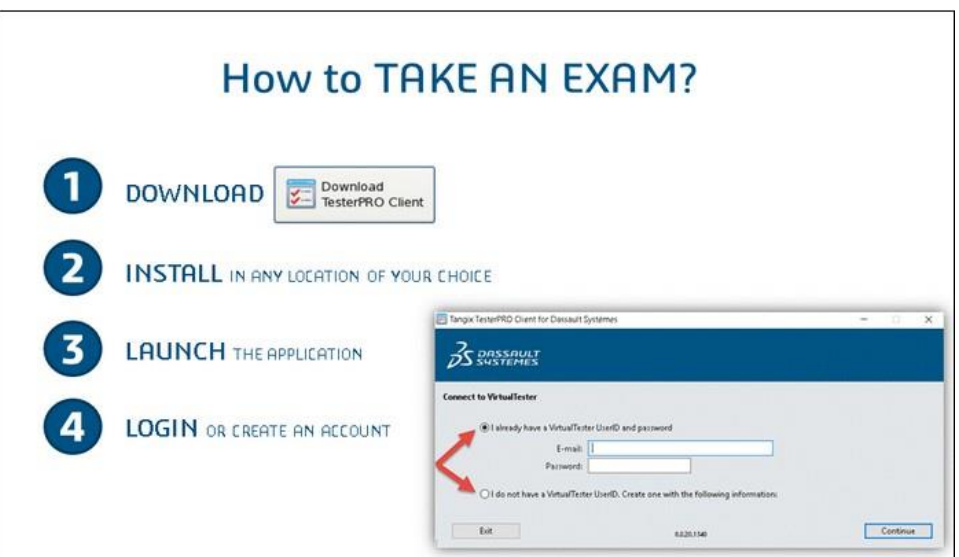